## **Setting up your power controller in Windows 10**

There are two ways to set up the power controller network.

- 1. Use the keypad. [\(Explained here for the Pro](https://www.digital-loggers.com/prokeypad.html) and [here for the EPCR5-7](https://www.digital-loggers.com/epcr5keypad.html) series.)
- 2. Connect to your computer to the power controller and set it up via the web interface.

Option 2 is explained here.

Click on the Start icon select Settings.

Click on Network & Internet.

Click on Status.

Under the "Change your network settings" section, click the View your network properties link. You will see something like this:

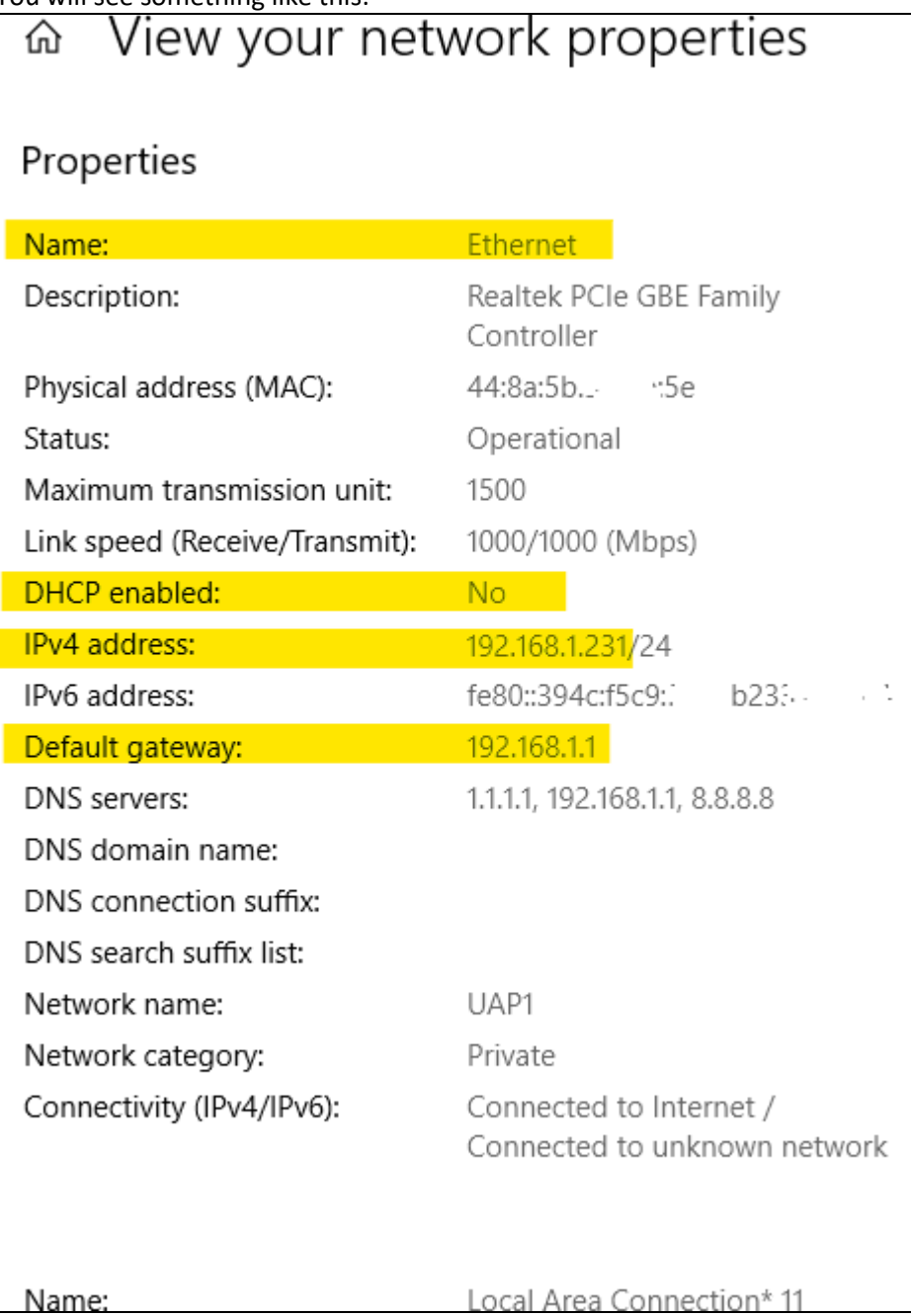

If you need to export your networking adapter settings, at the bottom of the page, you'll find a **Copy** button to gather all the details in the clipboard, which then you can paste in a text file.

Look for your Ethernet connection. If your IPv4 address starts with 192.168.0 then,

192.168.0.231/24, IPv4 address:

you should be able to connect to your power. Connect the controller to the network and login by typing 192.168.0.100 in the address bar of the browser.

## If your IP address does **NOT** start with 192.168.0., then look to see if **DHCP enabled** is **Yes**.

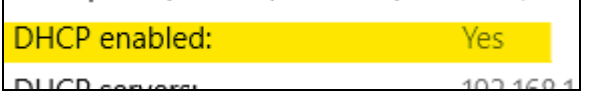

If DHCP Enabled is Yes, the[n download this batch file](https://www.digital-loggers.com/downloads/dhcp_and_static.bat) (remember where it downloaded to).

Look at the **Name** of the network connection.

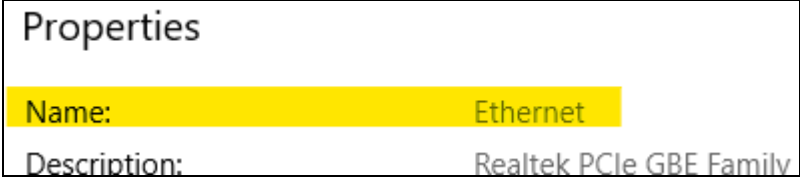

If the name is NOT **Ethernet**, then browse to the batch file (dhcp\_and\_static.bat), right-click on it and select **Edit.** In the batch file, look for these lines:

netsh interface ip set interface interface**="Ethernet"** dhcpstaticipcoexistence=enable netsh int ip add address **"Ethernet"** 192.168.0.50 255.255.255.0 REM netsh int ip delete address **"Ethernet"** 192.168.0.50 255.255.255.0

Change the name the interface to match the name of your interface and save it.

Next, right-click on it and select **Run as administrator.**

Now you are able to connect to the power controller at 192.168.0.100 and change it to match your network.

If DHCP Enabled is No, then Press the Windows key and tap R.

In the Run box, type **ncpa.cpl** and press Enter.

Select your network connection and choose Properties.

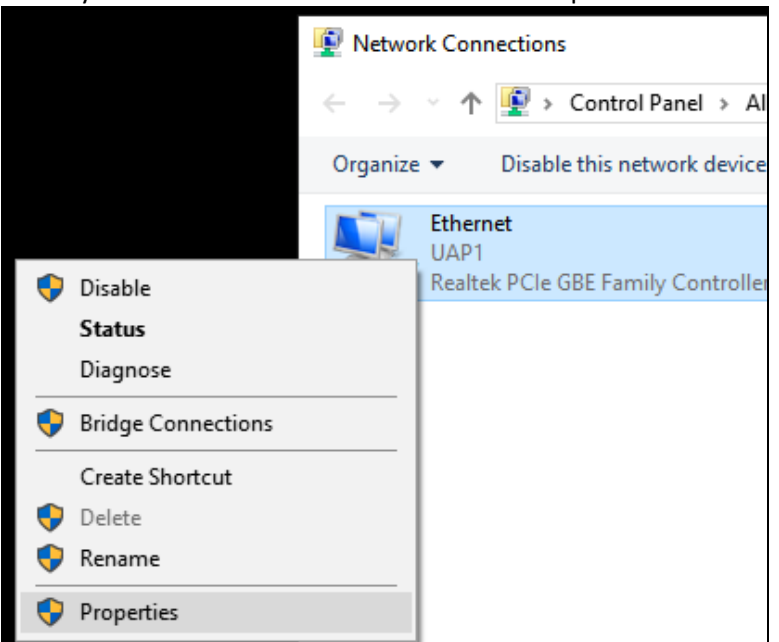

Select IPv4 and select Properties

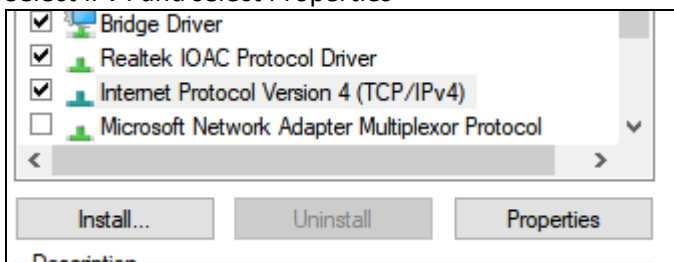

Click on the Add… button to add a second IP address.

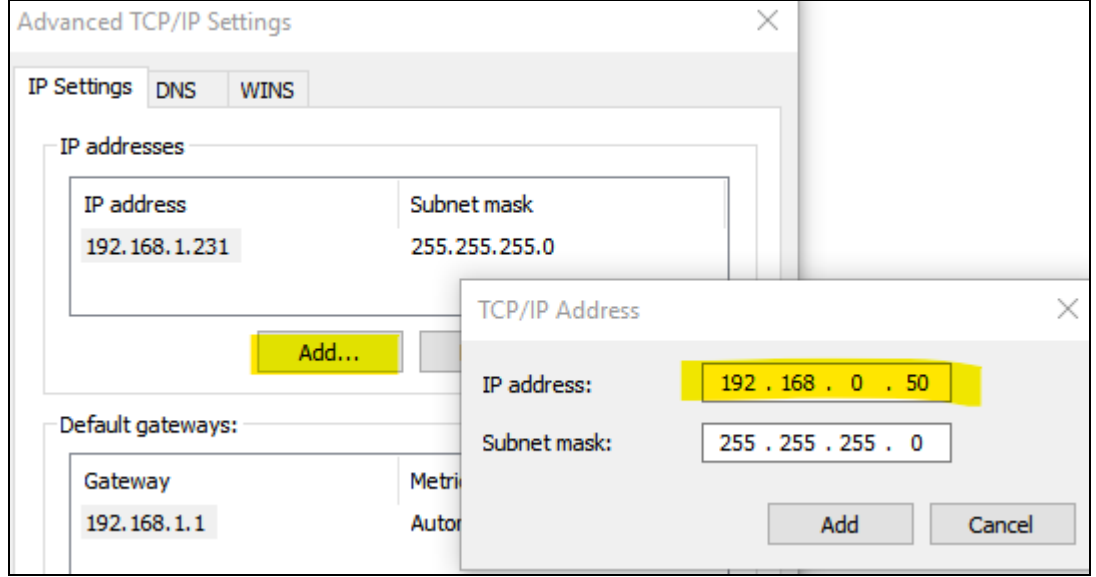

Click OK a few times to close the properties windows and now you should be able to connect to your power controller and set it up to your "normal" network.